## Using Respondus to Get Your Quiz Questions in Faster

\*IMPORTANT: Please note that Respondus only works on PC computers. For Mac users, you can either contact me for help a[t treardo2@kennesaw.edu](mailto:treardo2@kennesaw.edu) or you can create your quizzes from within D2L.

[Accessing Respondus](#page-0-0) | [Formatting for Respondus](#page-3-0) [| Using Respondus](#page-4-0)

## <span id="page-0-0"></span>Accessing Respondus

1. Go to [http://apps.kennesaw.edu](http://apps.kennesaw.edu/) and log in with your netID and password.

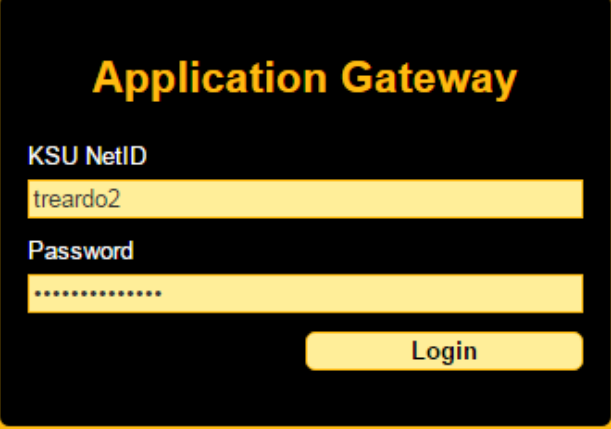

2. Click "KSU Software Downloads."

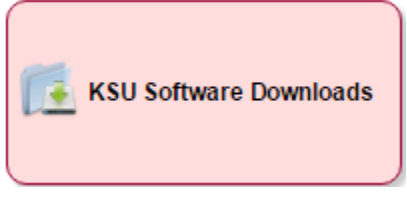

3. Click "My Available Downloads."

**My Available Downloads** 

4. Scroll down and click "View Files" next to Respondus 4.0.

**View Files** Respondus 4.0

5. Click "Accept and Continue."Accept and Continue

6. Next to the Respondus 4.0 Installation Program, click "Download File," but keep the browser open because you'll need it again once we get it installed.

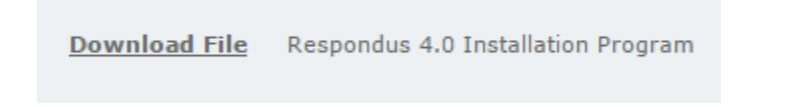

7. Install the downloaded file like you would any other program. When you get to a window asking if you want to install the Respondus Equation Editor, click No.

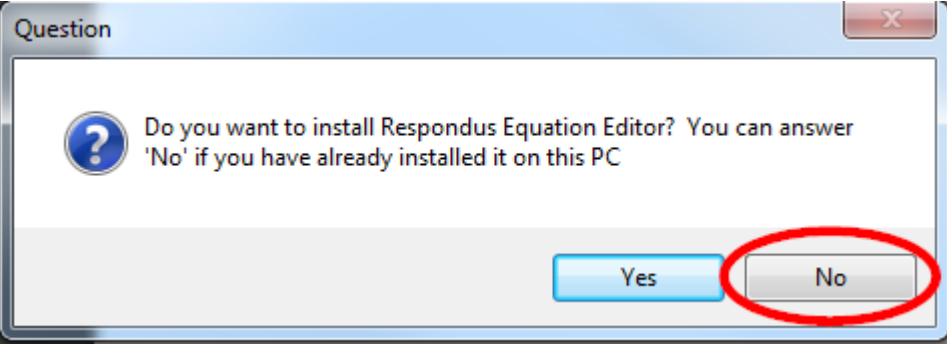

8. Once the program is installed on your computer, click the Start menu and search "Respondus." When "Respondus 4.0 Campus-Wide" comes up, click on it.

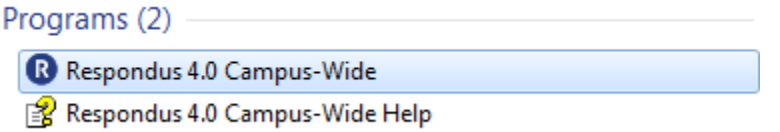

9. When it opens, click "File," then "Update License."

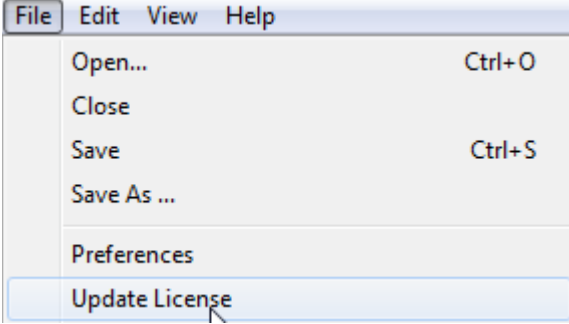

10. In the Institution Name box, you'll put "Kennesaw State University," then in the Local Support Contact box, you'll put "service@kennesaw.edu." For the installation password, go back to your browser and this time click "Download File" next to Licensing Password.

Download File Respondus 4.0 Licensing Password

11. Put the licensing password shown there in the appropriate box in the form, then click License.

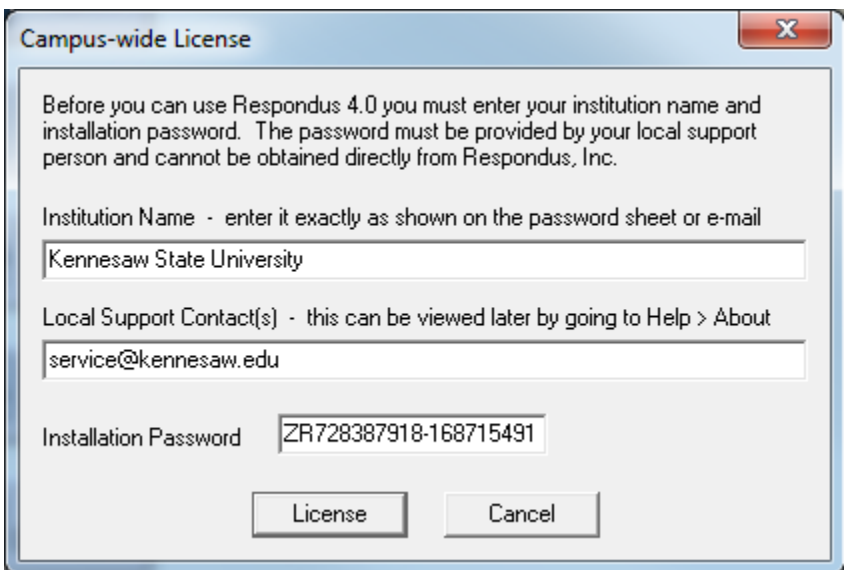

## <span id="page-3-0"></span>Formatting Your File for Respondus

We generally create our face-to-face exams in Microsoft Word, right? Well good news! If you have your exams ready in Word, you can easily make some minor adjustments to the format and upload the questions all at once. Here's what you do.

- 1. Start by copying all of the questions in your document into Notepad (automatically installed on PC computers). This will take out all formatting the Word does automatically, because Respondus doesn't like those auto-format options.
- 2. When your questions are in Notepad, you're going to go through each of them and make it match the image below. It's very important to remove any category titles you might have in there and added spacing, and it's important to mark correct answers with an asterisk in front of the letter. You are allowed a title at the very top of the page.

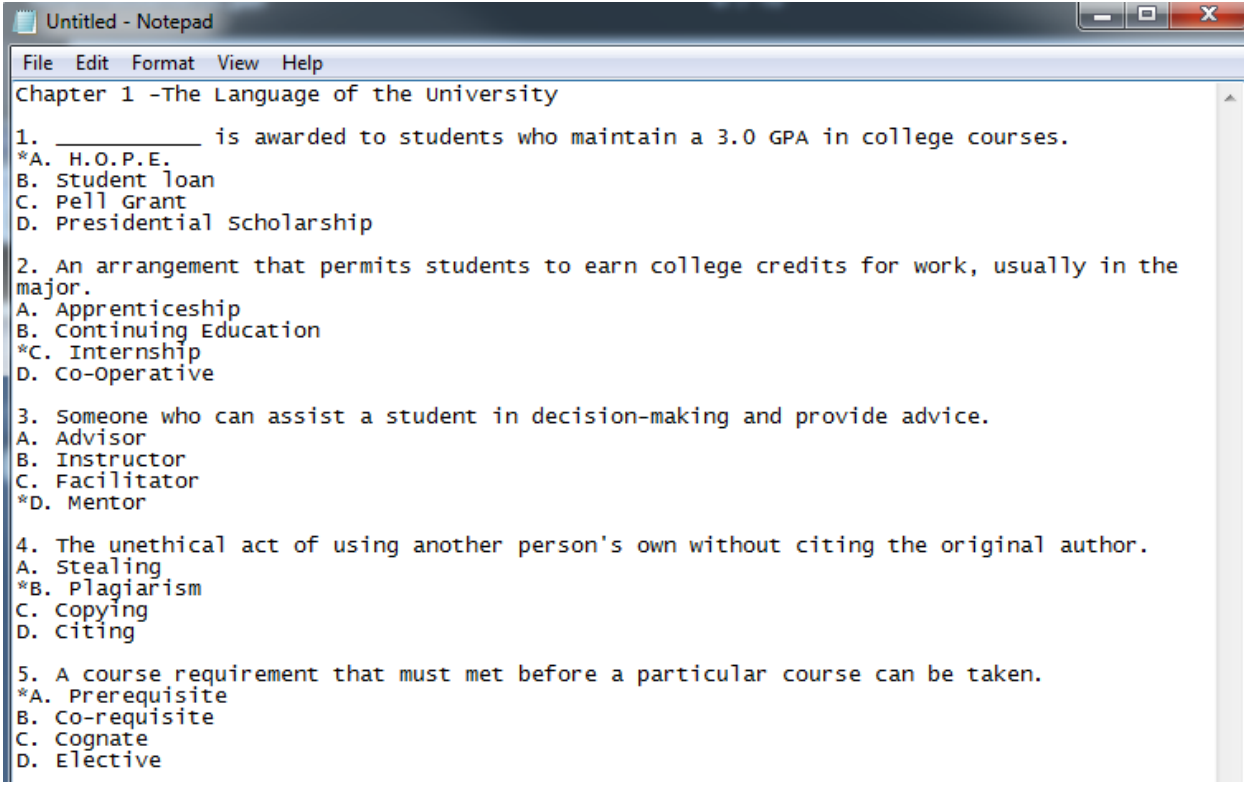

3. Save that file to your desktop or another place that is easy for you to find. It will have a .txt extension.

## <span id="page-4-0"></span>Using Respondus for D2L Quizzes

1. Once you have your .txt file, click "Import Questions" in Respondus.

![](_page_4_Picture_2.jpeg)

2. Click "Browse" next to File Name.

![](_page_4_Picture_85.jpeg)

3. Find your .txt file and click "Open."

![](_page_4_Picture_6.jpeg)

4. Where it says "Create a new document, named:" add a name for this document.

![](_page_4_Picture_86.jpeg)

5. Click "Preview." All of your questions should appear in the box. You might also get some warnings in the last box. If there is a warning saying that there were duplicate titles, you can ignore that one. But any other warnings you get will likely need to be addressed. A common one says that a question doesn't have an answer, and in that case you want to go back and check your document to make sure that you marked an answer. You can re-upload and re-preview as many times as you need to as you get rid of the warnings. When you are ready, click "Finish."

![](_page_4_Picture_87.jpeg)

6. All your questions should appear in the list at the bottom. Click the "Settings" tab.

![](_page_5_Picture_1.jpeg)

- 7. In this tab, you'll see a lot of the settings that will be found in D2L. However, I advise against using the Respondus form for those settings because it hasn't been updated since the last D2L update and things don't always transfer. I suggest leaving everything up to Random Sections alone, and then edit your settings from inside D2L when we are done.
- 8. If you want your quiz to be randomized, do the following steps. If not, skip to step 9.
	- a. Click "Random Sections."

Random Sections

b. Click "Random Sections" again.

![](_page_5_Picture_7.jpeg)

c. Where it asks for the "FIRST question to be used in the set," put 1. Where it asks for the "LAST question to be used in the set," put the number of the last question in your quiz.

![](_page_5_Picture_114.jpeg)

d. Where it asks how many questions should be randomly selected, you can either have it pull all of the questions (if you want students to have all of the questions, but in a random order), or you can select a specific number to be pulled. In that case, students will get that number of questions, randomly selected from the pool of questions, in a random order.

![](_page_5_Picture_115.jpeg)

e. Finally, put a point value for each question in the random section. Then click "Add New Set."

![](_page_5_Picture_116.jpeg)

f. You should see a letter (most likely "A") appear next to each of your questions in the box below. That means that the questions were added to a random section.

![](_page_6_Picture_101.jpeg)

g. You should also see the points calculate based on the number of questions you plan to pull from the section and the points each question is worth. For example, if you have 5 items pulled, and each is worth 2 points, your total points will be 10. Click "OK" when you are ready.

![](_page_6_Picture_102.jpeg)

9. Click "Preview and Publish."

![](_page_6_Picture_5.jpeg)

10. You can preview the quiz questions by clicking the preview button. When you are ready, click "Publish."

**Publish** 

11. Click "Publish Wizard."

![](_page_6_Picture_9.jpeg)

- 12. If this is your first time using Respondus, first complete the following steps. If this is not your first time, skip to step 13.
	- a. Select "- add new server -" in the drop-down menu.

![](_page_6_Picture_103.jpeg)

b. Click "Next."

![](_page_6_Picture_104.jpeg)

c. Give your server a name. This can be something as simple as "D2L," and students will never see it.

![](_page_7_Picture_64.jpeg)

d. Type your netID and password in the appropriate boxes. If you are using your computer, check the "Save my User Name and Password on this computer" box. If not, leave it unchecked.

![](_page_7_Picture_65.jpeg)

e. Click "Next."

![](_page_7_Picture_66.jpeg)

f. Let the wizard run. Wait until the text says "Click [Next] to continue." ONLY when it says that, should you click "Next."

![](_page_7_Picture_67.jpeg)

g. Click "Finish."

![](_page_7_Figure_9.jpeg)

13. Select your server in the drop-down menu.

![](_page_8_Picture_61.jpeg)

14. Click "Next."

![](_page_8_Picture_62.jpeg)

- 15. Click the first drop-down menu to choose the course to publish in. Every course that you are enrolled in as an instructor will appear here. Scroll through and find the course that this quiz belongs in.
	- 1. Choose Course to Publish to

![](_page_8_Picture_63.jpeg)

16. Name your quiz in the box next to "Create new quiz." This name will be what students see in D2L.

![](_page_8_Picture_64.jpeg)

17. Click "Next."

![](_page_8_Picture_65.jpeg)

18. Let the wizard run. Wait until the text says "-- Completed successfully --." ONLY after it says that, slick "Finish."

![](_page_9_Picture_41.jpeg)

19. Go into your D2L course. Remember how we didn't set any settings in Respondus? Now you can go into your quiz in D2L and edit the settings from there. If you have never used the D2L quizzing feature before, please refer to the D2L quizzing tutorial at [http://distanceed.hss.kennesaw.edu/elearning/tutorials/QuizzesD2L.pdf.](http://distanceed.hss.kennesaw.edu/elearning/tutorials/QuizzesD2L.pdf)

Created by Tiffani Reardon, April 2017